Praktikum Informatik II

# Grafische Bedienoberfläche

#### **4. Praktikumstermin, Y-Gruppe**

*Praktika sind Prüfungsvorleistungen, die zum genannten Termin erbracht werden müssen. Das Programm (C++-Projekt) wird während des Praktikums zum angegebenen Zeitpunkt im Informatik-Labor abgenommen.*

*Zu Beginn dieses Praktikumtermins müssen Sie Basiskenntnisse zur Thematik Klassen, Objekte, Vererbung, grafische Oberflächen und Ereignisbehandlung nachweisen und den prinzipiellen Lösungsweg erläutern können.*

#### **Ziel**

Die Klassen des dritten Praktikums sollen in einem Programm mit grafischer Oberfläche verwendet werden, siehe Abbildung [1:](#page-1-0) In einem Formular können Daten eingegeben werden, um eine Photovoltaikanalage anzulegen. Danach kann man in weiteren Eingabefeldern eingeben, über welche Zeit welche elektrische Leistung bereitgestellt worden ist. Dies kann mehrfach geschehen; die Energiemengen werden aufaddiert. Das Programm aktualisiert nach jeder solcher Eingabe die Ausgabe der gesamten Energiemenge und die Ausgabe der CO2-Bilanz.

## **Aufbau des Formulars**

Erzeugen Sie mit Turbo C++ eine VCL-Formularanwendung, keine Konsolenanwendung. Aus der Tool-Palette ziehen Sie die benötigten grafischen Elemente auf das zunächst leere Formular:

- TEdit für Eingabefelder
- TButton für Knöpfe
- TLabel zur Beschriftung und für Ausgabefelder

Im Objektinspektor vergeben Sie unter der Eigenschaft Name sinnvolle Namen wie BtnProduziere für jedes Element, auf das Sie später per Programm zugreifen wollen. Den Titel des Formulars und den Text der Buttons und Labels stellen Sie mit der jeweiligen Eigenschaft Caption ein. Die Eingabefelder leeren Sie, indem Sie die voreingestellten Zeichenketten in der Eigenschaft Text entfernen. So lange noch keine Photovoltaikanalage angelegt ist, sollen die Ausgabefelder und der untere Teil (Stromproduktion) noch ausgegraut sein (Eigenschaft Enabled auf false). Nicht verwirren lassen: Im Design-Modus sehen ausgegraute Knöpfe normal aus.

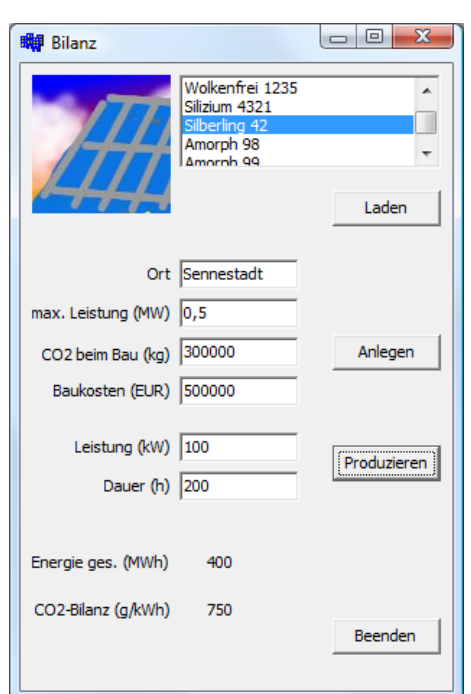

<span id="page-1-0"></span>Abbildung 1: Die grafische Oberfläche des zu entwickelnden Programms. Wenn das Grundprogramm läuft, können Sie als freiwillige Erweiterung vorsehen, Voreinstellungen zu laden und dazu Bilder anzuzeigen (oberes Drittel).

Kopieren Sie die .h- und .cpp-Dateien der Klassen von Aufgabe 3 in das Projektverzeichnis. Laden Sie diese .cpp Dateien in der Projektverwaltung zum aktuellen Projekt hinzu. Ergänzen Sie in der .h-Datei Ihrer Formular-Klasse ein privates Datenelement, in dem die aktuelle Photovoltaikanalage gespeichert wird (Header der Photovoltaikanalage-Klasse inkludieren!). Füllen Sie dieses Datenelement im Constructor Ihrer Formular-Klasse mit einem Dummy. (Sauberer, aber komplizierter wäre, einen Zeiger zu verwenden und den auf NULL zu lassen, bis der Benutzer eine Photovoltaikanalage angelegt hat.)

#### **Ereignisbehandlungsroutinen**

Die Knöpfe Anlegen, Produzieren und Beenden benötigen Ereignisbehandlungsroutinen. Durch einen Doppelklick auf eine Komponente im Formular (Ansicht: Design) wird automatisch der Rumpf der dafür üblichen Ereignisbehandlungsroutine erzeugt. Um mehr Kontrolle darüber zu haben, können Sie auch für die aktuell ausgewählte Komponente im Objektinspektor unter dem Reiter "Ereignisse" in der rechten Spalte doppelklicken oder einen sinnvollen Namen für die Routine eingeben und die Return-Taste drücken.

Mit der Eigenschaft Text von Eingabefeldern lesen Sie deren Inhalt als Zeichenkette in Borlands eigener Klasse AnsiString aus. Um diese an einen std::string zu übergeben, rufen Sie mit einer Operation wie MeinEingabefeld->Text.c\_str() den zugrundeliegenden C-String ab. Um Gleitkommazahlen aus Eingabefeldern einzulesen, rufen Sie die Elementfunktion ToDouble der AnsiString-Zeichenkette auf; Ganzzahlen liefert die Elementfunktion ToInt. Um Gleitkommazahlen in Oberflächenelemente auszugeben, können Sie sie mit FloatToStr() in eine AnsiString-Zeichenkette verwandeln.

Die OnClick-Ereignisbehandlungsroutine des Knopfs Anlegen liest die Werte aus den mittleren Eingabefeldern, ruft den Konstruktor von cPhotovoltaikanlage damit auf, schaltet den unteren Teil des Dialogs aktiv und leert die Ausgabefelder für Energie und CO2-Bilanz, denn die könnten sich noch auf eine andere, vorher betrachtete Photovoltaikanalagen beziehen.

Die OnClick-Ereignisbehandlungsroutine des Knopfs Produzieren liest die Dauer und die Leistung ein, ruft die entsprechende Elementfunktion speiseEin von cPhotovoltaikanalage auf und schreibt die Gesamtenergie und die CO2-Bilanz zur Ausgabe in Labels. Erweitern Sie dazu cPhotovoltaikanlage um eine Elementfunktion zur Abfrage der Energie.

Die OnClick-Ereignisbehandlungsroutine des Knopfs Beenden ruft die Elementfunktion Close des Formulars auf.

## **Optionale Erweiterungen**

Aus einer Liste (TListBox) soll man durch Klick auf den Button Laden einen vorgefertigten Anlagentyp wählen können. Um beim Entwurf Einträge in die Liste zu setzen, öffnen Sie mit dem Objektinspektor die Eigenschaft Items und fügen Zeile für Zeile (Phantasie-)Namen von Anlagen ein.

Außerdem soll zu dem aktuell in der Liste gewählten Typ ein Bild angezeigt werden. Das Bild kann einer Komponente vom Typ TImage erscheinen. Bereiten Sie dazu auf der Festplatte geeignete Bilddateien vor, zum Beispiel im JPEG-Format \*.jpg.

Die OnClick-Ereignisbehandlungsroutine des Knopfs Laden wertet die Eigenschaft ItemIndex der Liste in einer switch-Anweisung aus und füllt darin die mittleren Eingabefelder mit geeigneten Werten.

Die OnClick-Ereignisbehandlungsroutine der Liste wertet ebenfalls die Eigenschaft ItemIndex der Liste in einer switch-Anweisung aus. Sie lädt darin mit einer Anweisung wie MeinImage->Picture->LoadFromFile("xyz.jpg") das passende Bild. Damit das JPEG-Format verarbeitet wird, ist <jpeg.hpp> zu inkludieren.